# Liebe AVS Online-Meldeschein Nutzer,

wir möchten Ihnen mit diesem kleinen Handbuch kurz und knapp aufzeigen, wie einfach es ist, mit AVS Meldescheine auszustellen und zu bearbeiten.

Mit Ihrem Login haben Sie auch Zugriff auch das umfangreichere Online Handbuch, welches Sie direkt auf der Startseite von AVS finden. Bitte nutzen Sie dieses, denn es ist leicht und verständlich ausgearbeitet.

## **Start:**

Bitte geben Sie folgende Internetadresse in Ihre Internet-Adressleiste ein: <https://meldeschein.avs.de/waldeck/login.do>

(am besten speichern Sie sich die Adresse dann gleich direkt unter Ihren Favoriten ab)

### **1. Anmeldung**

Nach dem Aufrufen der Seite erscheint nachstehende Anmelde-Maske. Sie werden dort

aufgefordert, Ihren persönlichen Benutzernamen, Ihr persönliches Passwort, Ihre Firmen

ID sowie Ihren zugeteilten Firmen-Sicherheit Spin einzugeben und mit Anmelden zu

bestätigen. Ihre Anmeldedaten erhalten Sie nach Wunsch per Post oder per E-Mail.

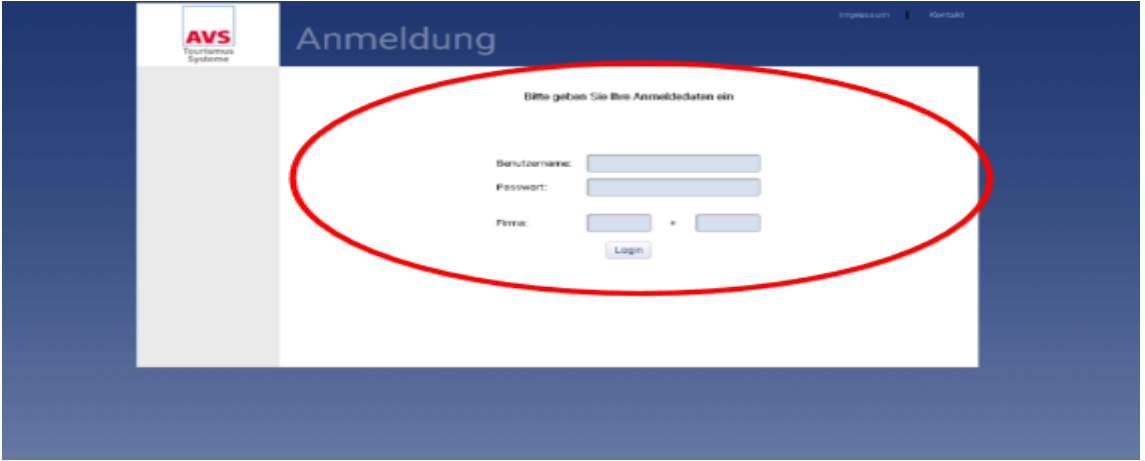

**Bitte beachten Sie:** Aus Sicherheitsgründen ist die Anzahl der Login-Versuche begrenzt. Ein durch mehrmalige Falscheingabe der Anmeldedaten gesperrter Benutzer erhält bei der Anmeldung den Hinweis "Benutzer wurde gesperrt, bitte wenden Sie sich an die Kurverwaltung". Bitte kontaktieren Sie uns unter der Telefonnummer 05623 973782 oder E-Mail: [tourismus@waldeck.de](mailto:tourismus@waldeck.de) , damit wir Sie entsperren können.

Nach erfolgreichem Login öffnet sich die Startseite des "jMeldeschein". Auf der linken Seite bietet ein Menü die Navigation durch die verschiedenen Programmfunktionalitäten. In der oberen Menüleiste finden Sie ein umfangreiches Benutzerhandbuch, dass Sie in alle Funktionen des Programms einführt. Wenn Sie dieses anklicken, können Sie es herunterladen und drucken.

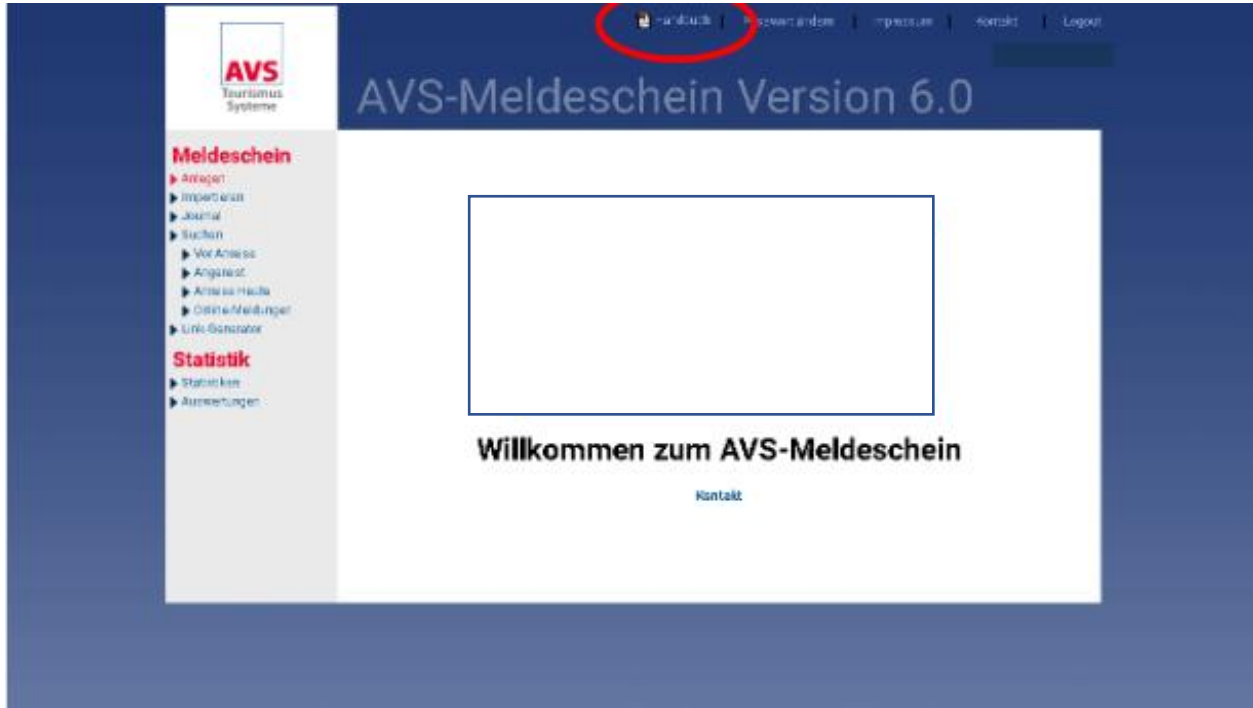

### **2. Meldeschein anlegen**

Um einen neuen Meldeschein zu erfassen, wählen Sie aus der linken Menüleiste das

Navigationsfeld Meldeschein anlegen.

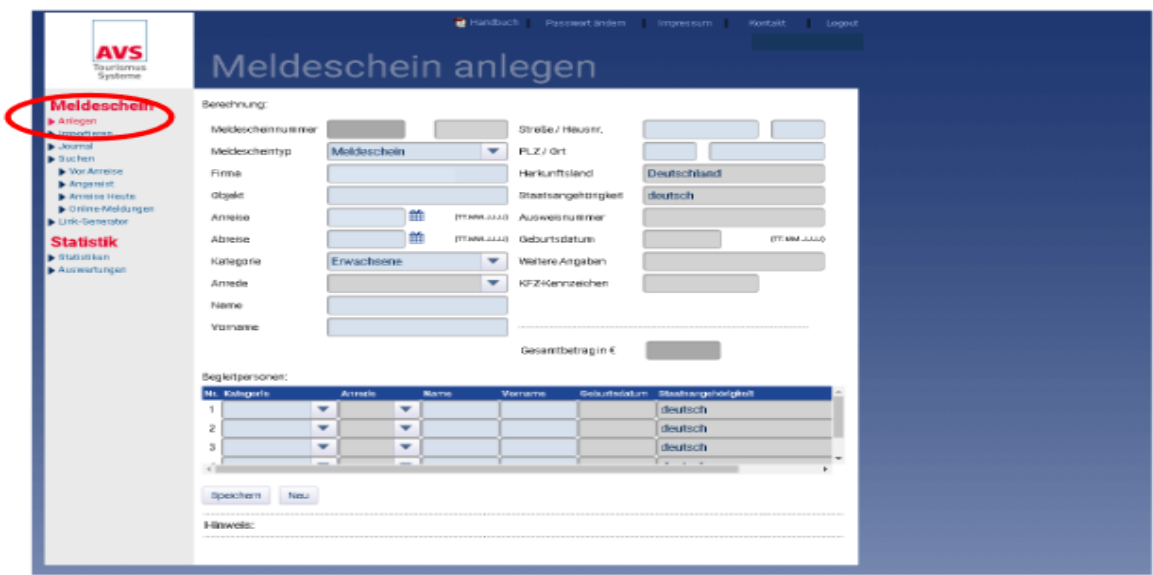

Es öffnet sich die Maske "Meldeschein anlegen".

Hier haben Sie die Möglichkeit, die Daten der Gäste zu erfassen. Die Kundendaten sind in die vorgegebenen Felder einzutragen bzw. aus einer vorgegebenen Liste (Pull-down-Menü oder Eingabefeld mit Autovervollständigungsfunktion) auszuwählen.

Oben in den Feldern **muss** eine Person mit kompletter Adresse eingegeben werden.

Personen, die den gleichen Wohnsitz haben (z.B. Familien) können unten als Mitreisende

nur mit Namen und Geburtstag eingetragen werden. Haben die Gäste unterschiedliche

Wohnsitze, müssen jeweils einzelne Meldescheine erstellt und ausgedruckt werden.

Bitte beachten: Bei der Dateneingabe müssen alle Pflichtfelder (blauer Hintergrund)

ausgefüllt werden, da sonst keine Speicherung der Daten erfolgen kann. Alle freiwilligen

Felder haben einen grauen Hintergrund.

Nach dem Speichern des Meldescheins kann die Gästekarte/n und der Meldeschein

gedruckt werden. Legen Sie dazu die Meldescheinformulare in den Drucker ein, öffnen Sie die PDF und drucken Sie diese dann auf Ihrem Drucker aus.

Bitte beachten: Die Meldescheinformulare erhalten Sie bei der Tourist-Information.

Meldeschein sind nur dann gültig, wenn sie auf den Formularen gedruckt wurden.

# **3. Beispiel: Anlegen und Ausdrucken eines Meldescheins/Gästekarten**

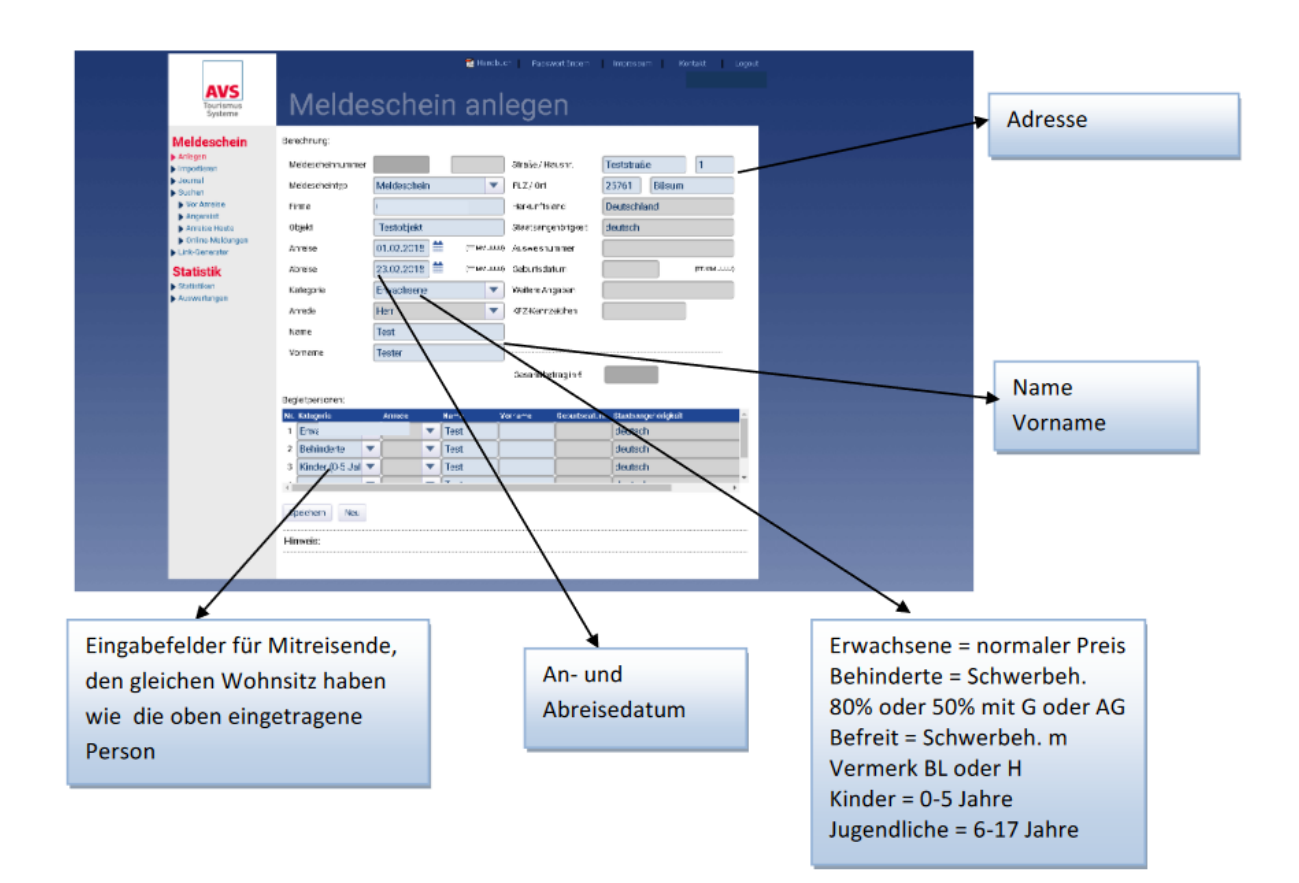

Nach dem Speichern der eingegebenen Daten kann der Meldeschein gedruckt werden. Es öffnet sich nach dem anklicken von Ausdruck eine PDF-Datei, die Sie dann ausdrucken. Denken Sie daran, vorher ein Meldescheinformular in den Drucker zu legen!

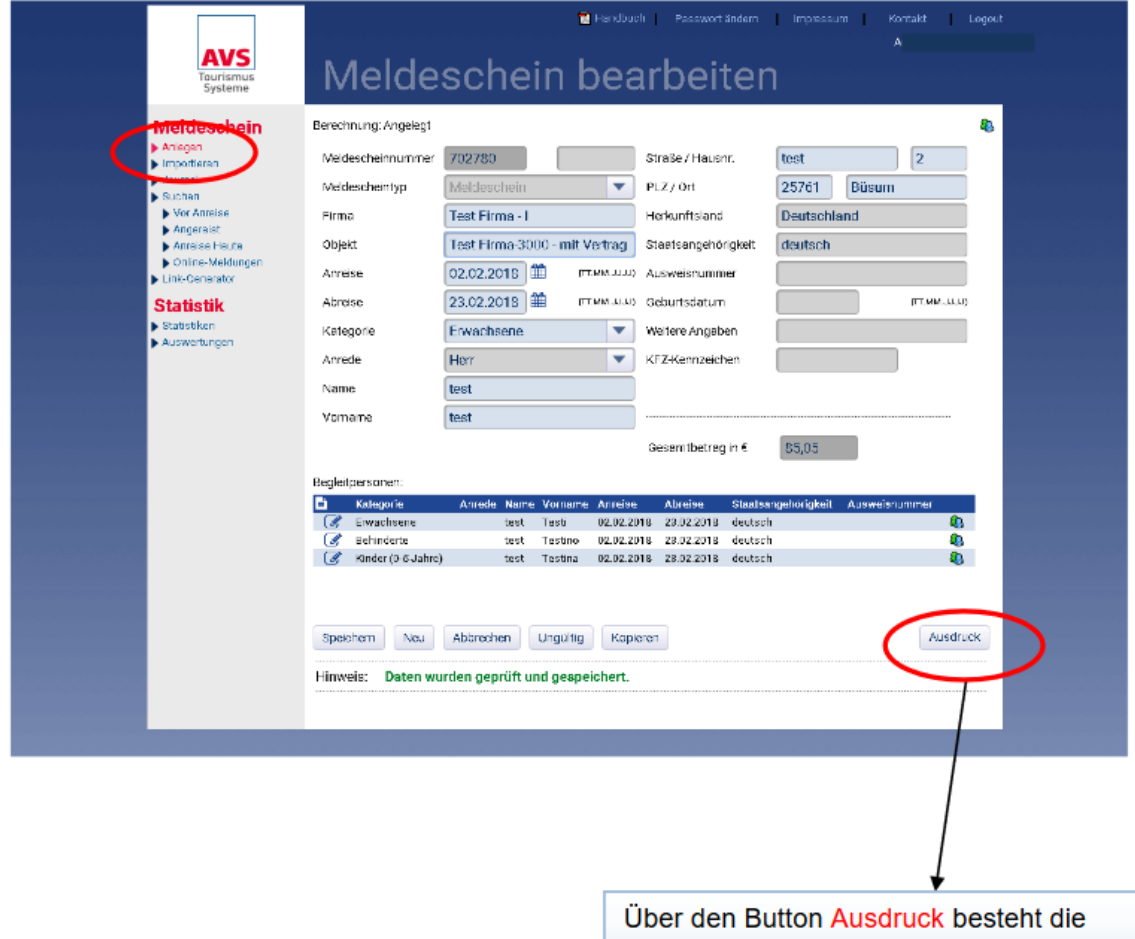

Möglichkeit, diese Meldeschein in einer PDF-Datei auszudrucken.

## **4. Meldeschein Journal**

Klicken Sie links in der Menüleiste auf Journal. Das Journal zeigt die von einem Benutzer getätigten Aktionen (d.h. ausgefüllte Meldescheine) an. Geben Sie hierzu zunächst den gewünschten Zeitraum an.

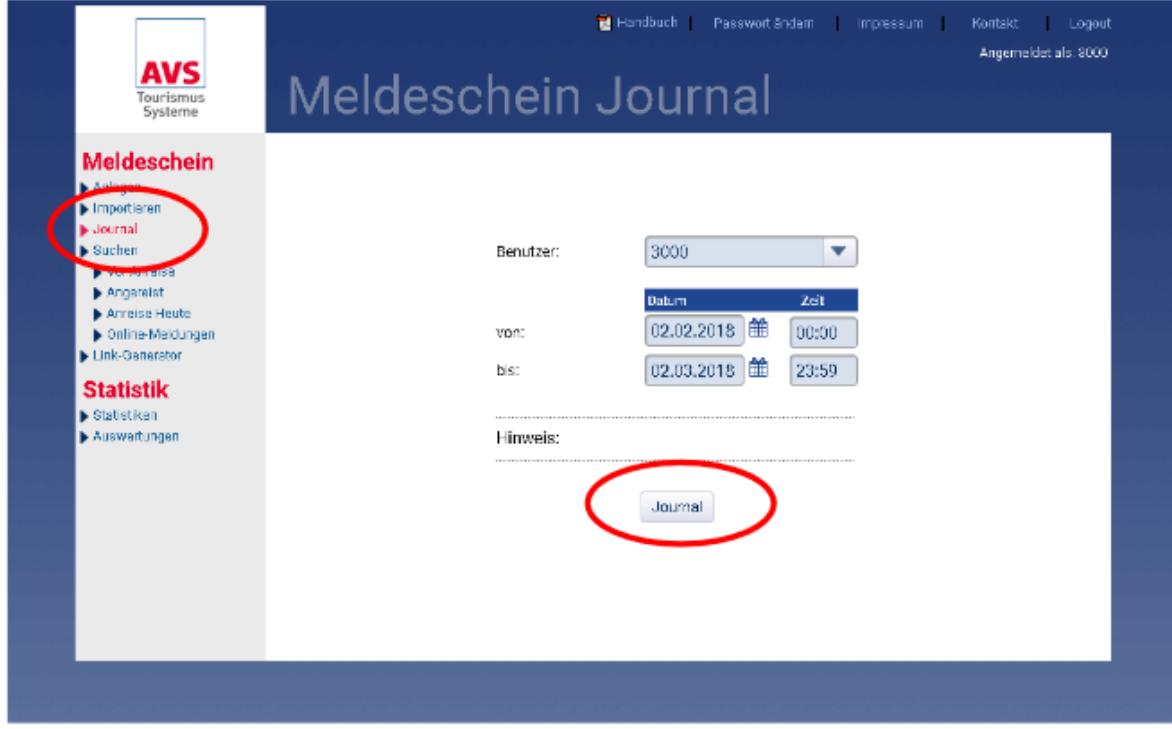

Wenn Sie auf **Journal** klicken, wird das Ergebnis für den eingegebenen Zeitraum angezeigt.

Auch hier können Sie wieder über "Ausdruck" eine PDF erstellen und diese ausdrucken.

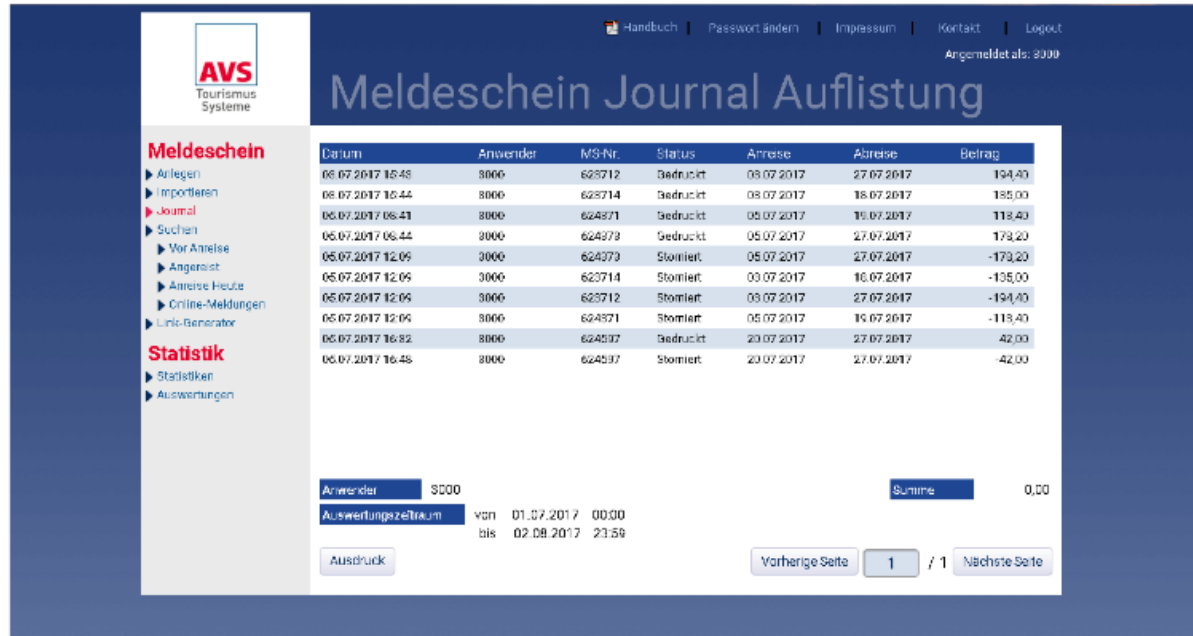

#### **5. Meldeschein suchen und bearbeiten**

Die Meldescheinsuche wird beispielsweise benötigt, um Änderungen von Anreisedaten bzw. Abreisedaten vorzunehmen. Diese Daten können Sie bis zum Abreisetag verändern (z.B. im Falle einer vorzeitigen Abreise oder einer Verlängerung des Aufenthalts). In der Suchmaske des Meldescheins können Sie einen erfassten Gast bzw. dessen Meldeschein mit dem Namen, Status etc. suchen. Klicken Sie hierzu in der linken Menüleiste auf Suchen. Auch die Suche nach einer manuellen Meldescheinnummer, einer bestimmten Rechnungsnummer oder einem bestimmten ist möglich.

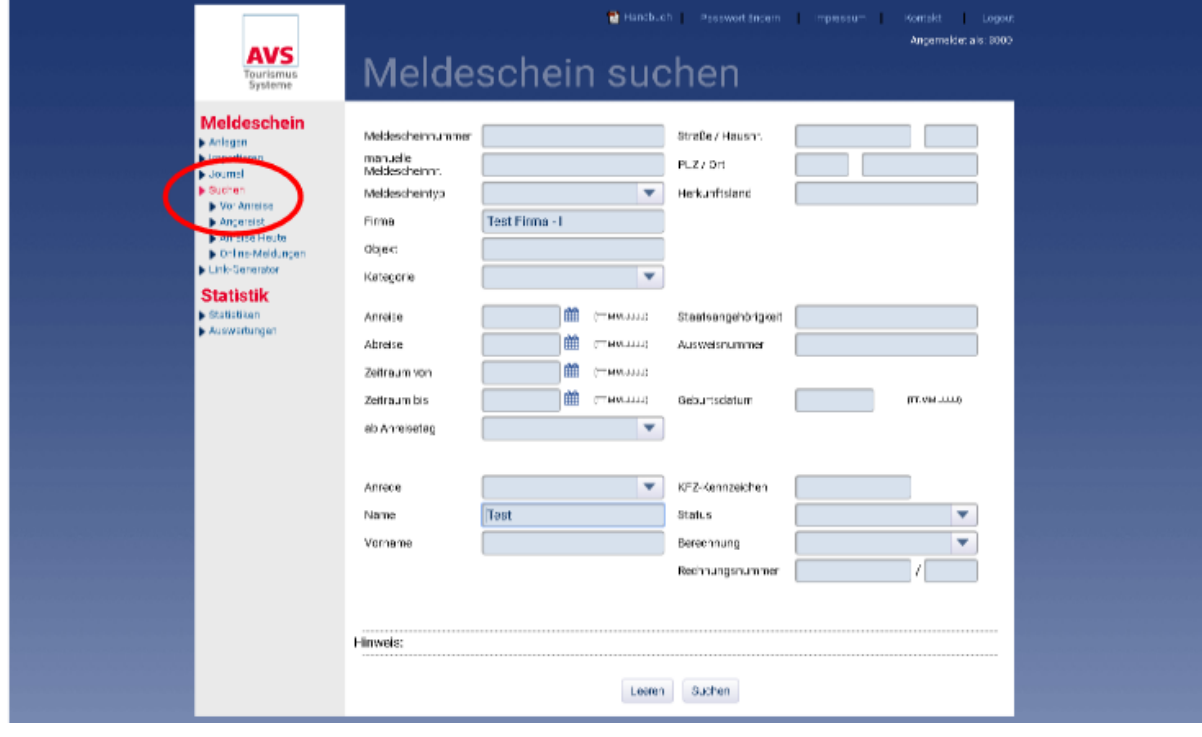

Es besteht natürlich auch die Möglichkeit, den Weg über die unten angeführten Schnellsuchlinks (z. B. Vor Anreise, Anreise Heute, Angereist) zu gehen. Dann werden alle Meldescheine angezeigt, die unter die entsprechende Kategorie (Vor Anreise, Anreise Heute, Angereist) fallen:

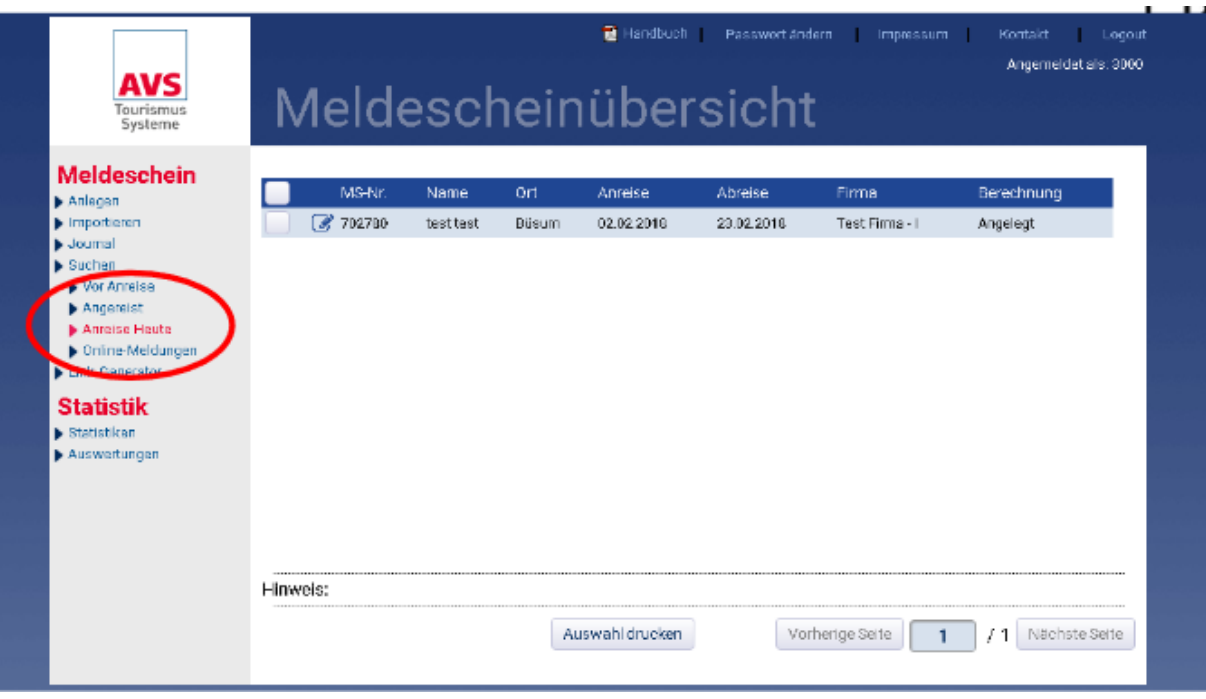

Bitte beachten Sie: Bei Nutzung der Schnellsuchlinks werden nur alle gültigen

Meldescheine des Typs Meldeschein angezeigt. Meldescheine mit Berechnung "Storniert"

und "Ungültig" werden nicht berücksichtigt. Die Meldescheinsuche wird beispielsweise benötigt, um Änderungen von Anreisedaten bzw. Abreisedaten vorzunehmen. Diese Daten können Sie bis zum Abreisetag verändern (Vorzeitige Abreise).

### **6. Logout**

Um das Programm zu beenden, klicken Sie rechts oben auf "Logout".

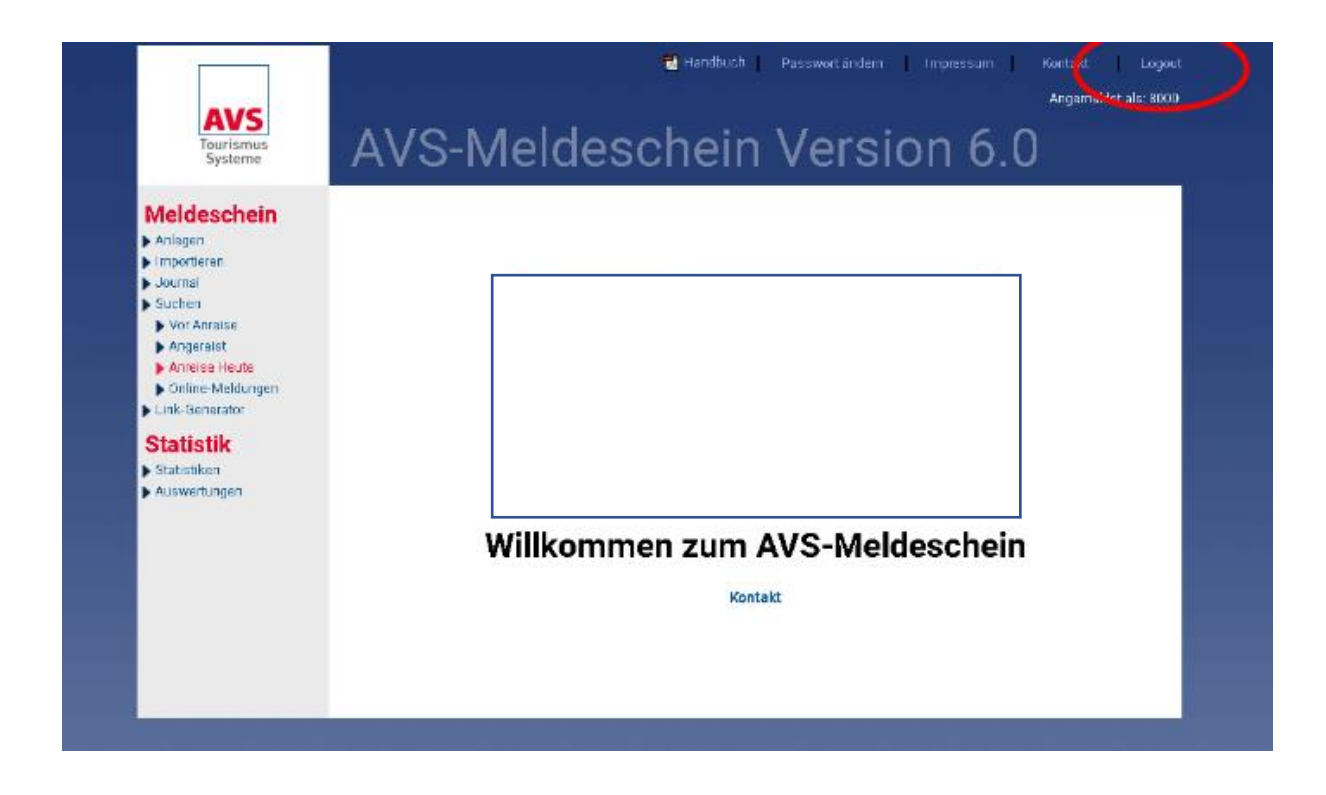

Quelle: AVS eMeldescheine, Handbuch

Für Rückfragen zum System kontaktieren Sie bitte

Frau Claudia Unger Telefon 05623 / 973782 oder Frau Gabi Seltmann Telefon 05634 / 70916

E-Mail: claudia.unger@waldeck.de E-Mail: Gabi.Seltmann@waldeck.de